# 工事記録収集システム システム操作マニュアル

エクセル入力インポート機能 エクセル入力様式ダウンロード編

## 第 1 版

## 令和6年 1 月

西日本高速道路株式会社

工事記録収集システム システム操作マニュアル

エクセル入力インポート機能 エクセル入力様式ダウンロード編

| 版数 | $\boxminus$ | 付 | 配布先(敬称略) | 配布形態 | 配布部署 | 備 | 考 |
|----|-------------|---|----------|------|------|---|---|
|    |             |   |          |      |      |   |   |
|    |             |   |          |      |      |   |   |
|    |             |   |          |      |      |   |   |
|    |             |   |          |      |      |   |   |
|    |             |   |          |      |      |   |   |
|    |             |   |          |      |      |   |   |
|    |             |   |          |      |      |   |   |
|    |             |   |          |      |      |   |   |
|    |             |   |          |      |      |   |   |
|    |             |   |          |      |      |   |   |
|    |             |   |          |      |      |   |   |
|    |             |   |          |      |      |   |   |
|    |             |   |          |      |      |   |   |
|    |             |   |          |      |      |   |   |
|    |             |   |          |      |      |   |   |
|    |             |   |          |      |      |   |   |
|    |             |   |          |      |      |   |   |
|    |             |   |          |      |      |   |   |
|    |             |   |          |      |      |   |   |
|    |             |   |          |      |      |   |   |
|    |             |   |          |      |      |   |   |
|    |             |   |          |      |      |   |   |
|    |             |   |          |      |      |   |   |
|    |             |   |          |      |      |   |   |
|    |             |   |          |      |      |   |   |
|    |             |   |          |      |      |   |   |
|    |             |   |          |      |      |   |   |
|    |             |   |          |      |      |   |   |
|    |             |   |          |      |      |   |   |
|    |             |   |          |      |      |   |   |

配布先一覧

工事記録収集システム システム操作マニュアル

エクセル入力インポート機能 エクセル入力様式ダウンロード編

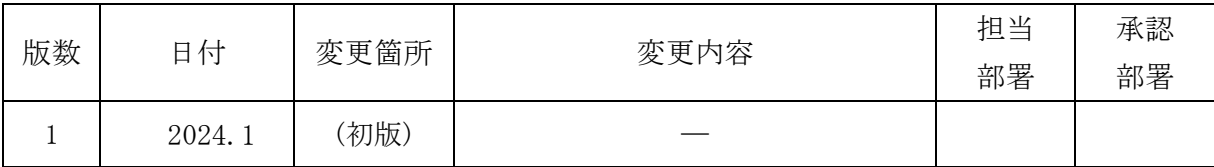

履歴

工事記録収集システム システム操作マニュアル

エクセル入力インポート機能 エクセル入力様式ダウンロード編

### ■ 目次

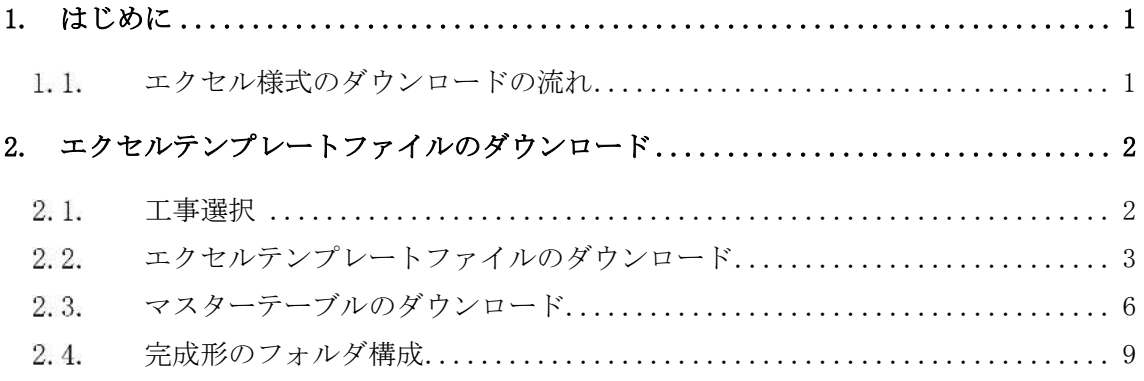

1. はじめに

本手順書は、工事記録データの入力システムである「エクセル入力機能」のエクセル様式 (以下エクセルテンプレート)のダウンロードに関する操作方法について記述したもので す。

本システムは既存システムの工事記録収集システムにログイン後、利用可能となります。

- メニューから**【新工事記録⼊⼒】**を選択 工事選択画面の工事一覧から、対象工事を選択し 【選択】ボタンをクリック 【テンプレート】を選択 【工種】ボタンをクリック エクセルテンプレートが ダウンロードされる
- 1.1. エクセル様式のダウンロードの流れ

## 2. エクセルテンプレートファイルのダウンロード

- 工事選択
	- (1) エクセル入力インポート機能の画面呼び出し

工事記録入力システムのメニューページから【新工事記録入力】をクリックしま す。

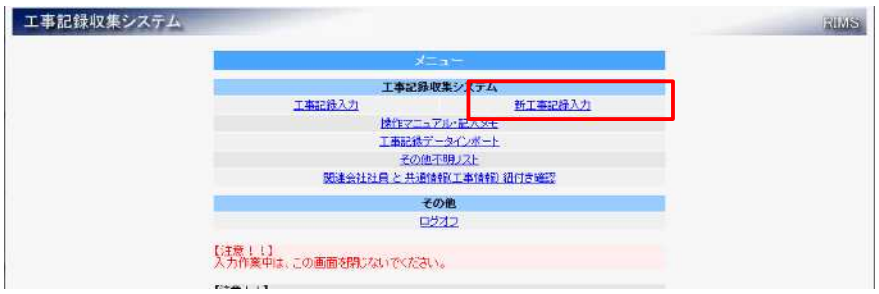

(2) 工事選択

テンプレートのダウンロードは工事選択されていることが前提条件となります。 工事選択画面の工事一覧にはログインユーザーが操作可能な工事情報が表示さ れます。

工事検索機能は工事契約番号、工事件名、事務所などの条件を指定することで工 事情報の絞り込みが可能となります。一覧より操作する工事情報の行を選択し、 【選択】ボタンをクリックしてください。

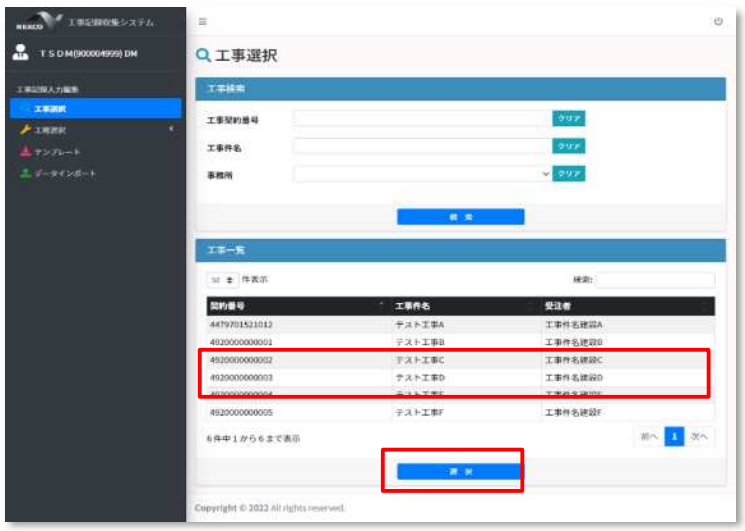

(3) 工事選択の完了

選択が完了すると画面上部に選択した工事情報が表示されます。 この選択された工事に関する工種のデータ登録や編集、エクセルテンプレートの ダウンロードなどが可能となります。

なお、工種を選択しやすくするため、左メニューの工種は自動的に展開されます

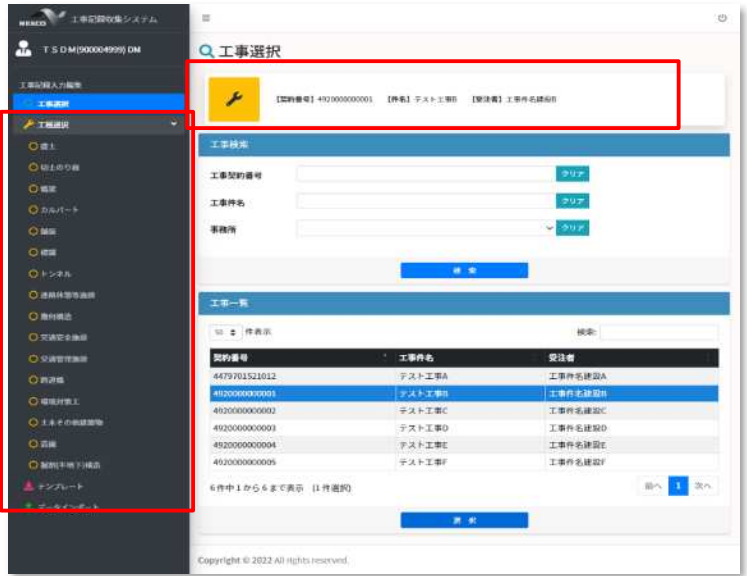

- 2.2. エクセルテンプレートファイルのダウンロード
	- (1) ダウンロードしたエクセルテンプレートファイルを格納するためのフォルダを 作成します。

C ドライブ直下に工事件名のフォルダを作成します。さらに工種毎のフォルダを 作成します。

例)1 工事件名で 3 工種ある場合、

 $IC:YOOI$ 事\盛土」「 $C:YOOI$ 事\切土」「 $C:YOOI$ 事\橋梁」

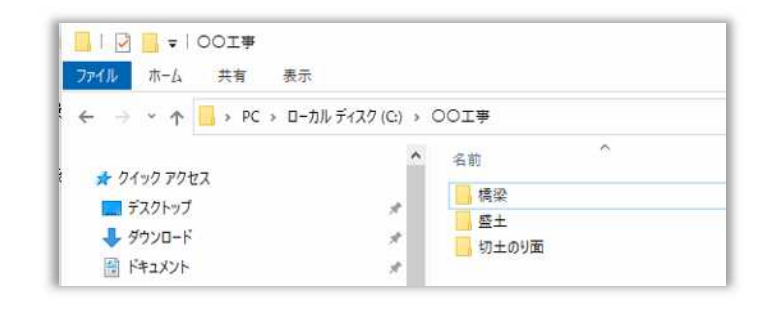

(2) 左メニューの【テンプレート】をクリックします。

※画面上部に選択された工事の情報が表示されています。

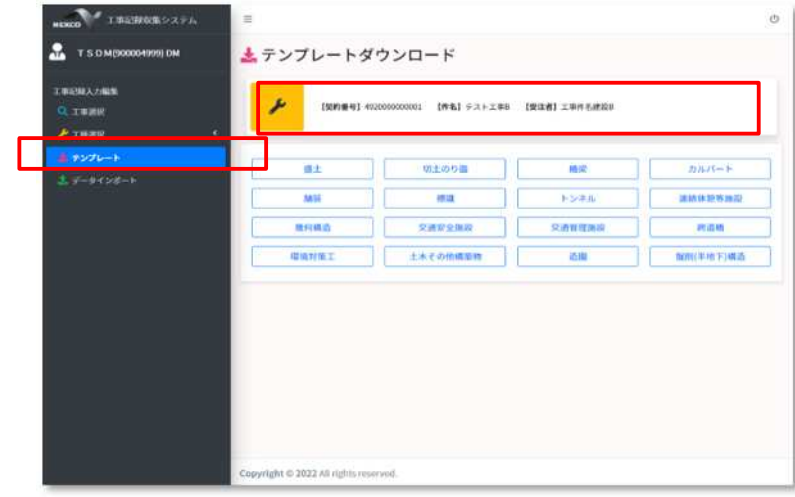

(3) ダウンロードする工種のボタンをクリックすると、テンプレートファイルがダウ ンロードされます。

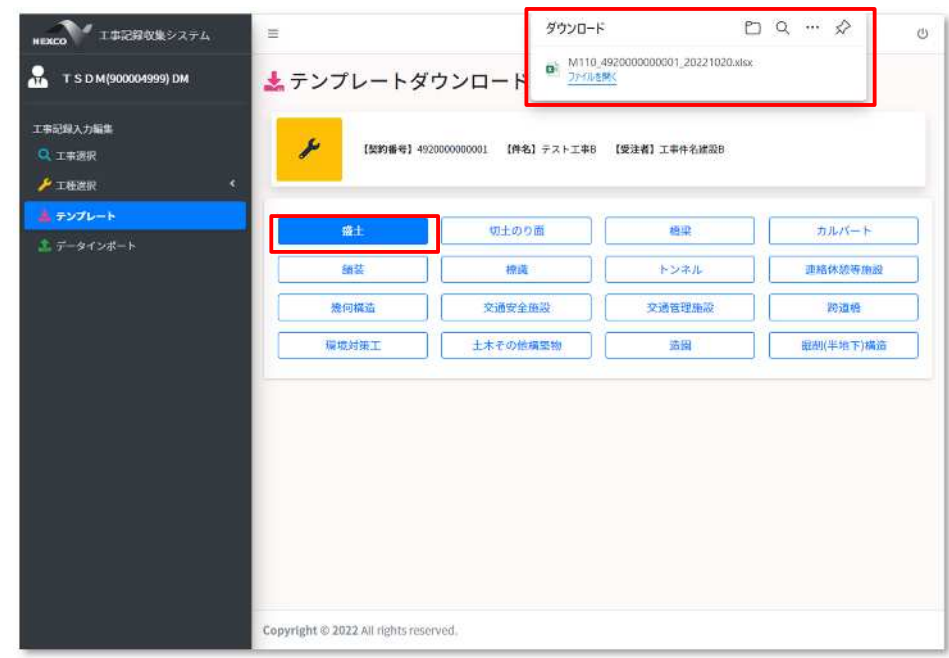

※複数の工種をダウンロードしたい場合は、順にクリックすることでダウ ンロード可能です。

(4) (1)で作成した工種毎のフォルダに保存します。

例)「C:\〇〇工事\盛土」「C:\〇〇工事\切土」「C:\〇〇工事\橋梁」

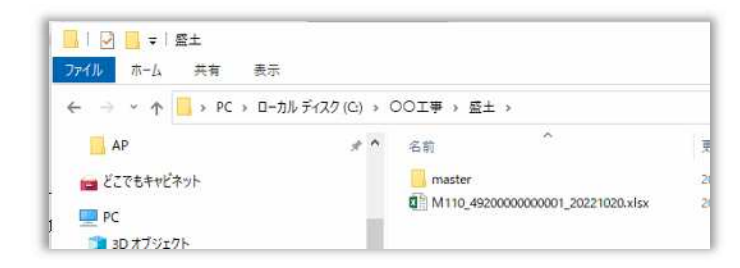

#### ※注意事項

エクセルテンプレートファイルのファイル名は一部を除き変更を不可とします。 ダウンロードしたエクセルテンプレートのファイル名は、下記形式となります。

「工種 key コード\_契約番号\_ダウンロードした日付 (yyyymmdd).xlsx」

※『工種 key コード\_契約番号\_』の箇所は、名前変更は行わないでください。

インポート時にファイル名の工種 key コードと契約番号を条件とし、工事情報に紐づくデ ータ登録を行います。但し、ファイル名の日付以降は変更可能です。

工種 Key コードと工種の凡例は以下の通りです。

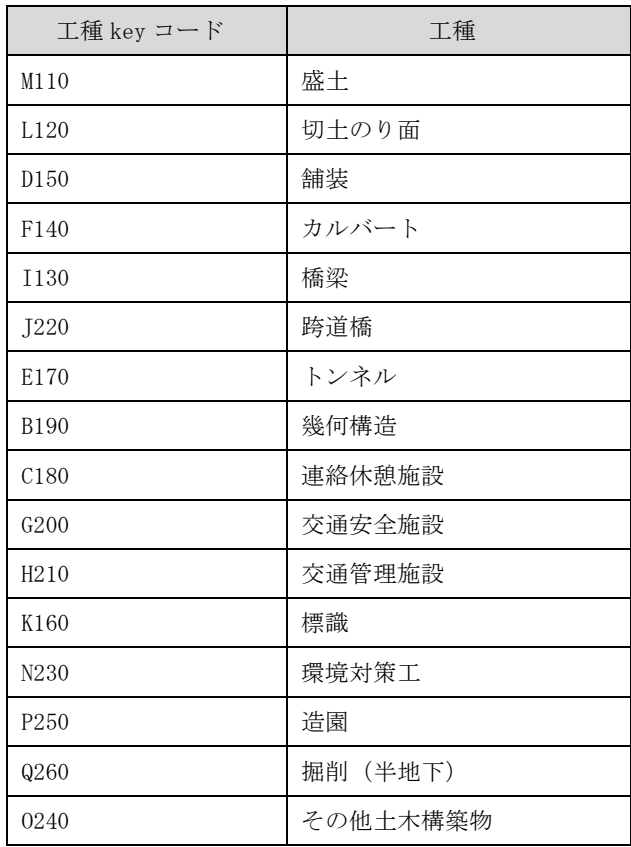

2.3. マスターテーブルのダウンロード

マスターテーブルをダウンロードすると、ダウンロードしたエクセル入力様式への入力が 安易になります。データの入力方法は「エクセル入力機能マニュアル(エクセル入力様式デ ータ入力編).docx」を参照ください。

(1) 作成した工種毎のフォルダを開き『master』フォルダを作成します。 例)「C:\〇〇工事\盛十」「C:\〇〇工事\切十」「C:\〇〇工事\橋梁」

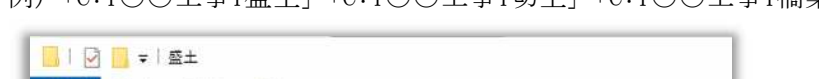

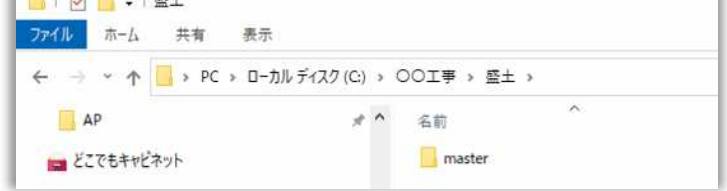

(2) 工事記録収集システムのメニュー【工事記録データインポート】ボタンをクリッ クします。

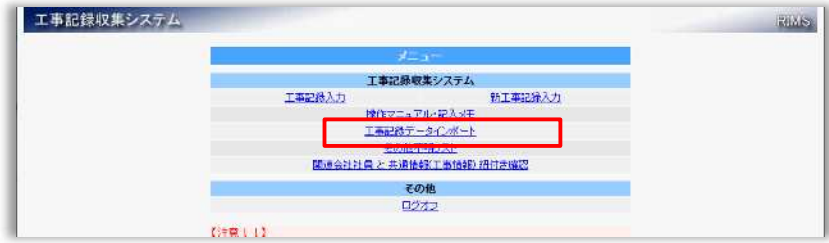

(3) マスターテーブルの工種選択のリストから、データ作成する【工種】を選択しま す。

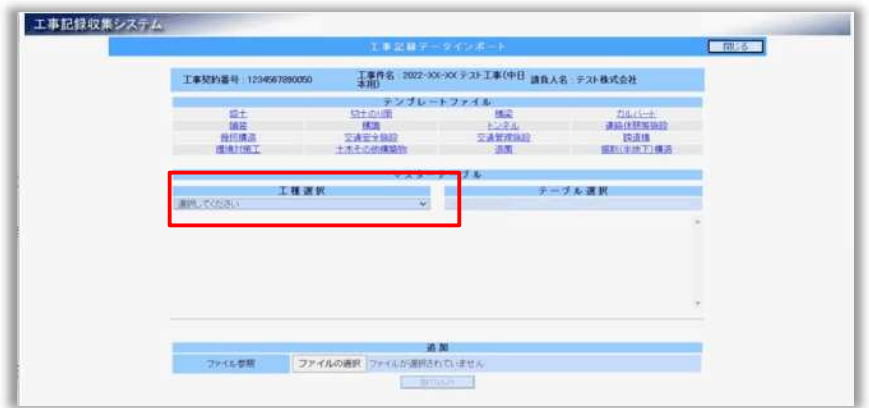

(4) 【全てのマスターテーブル】をクリックすると、選択した工種に必要なマスター テーブルを一括でダウンロードします。

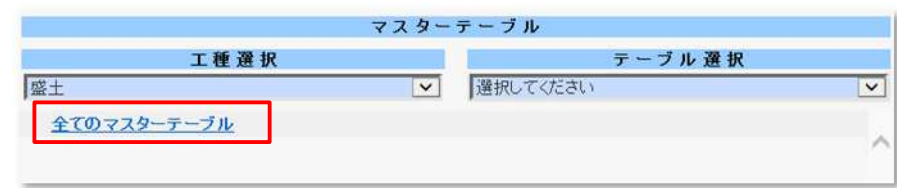

(5) ファイルダウンロードのダイアログが表示されますので、【保存(S)】の▼を押下 し、【名前を付けて保存(A)】を選択します。

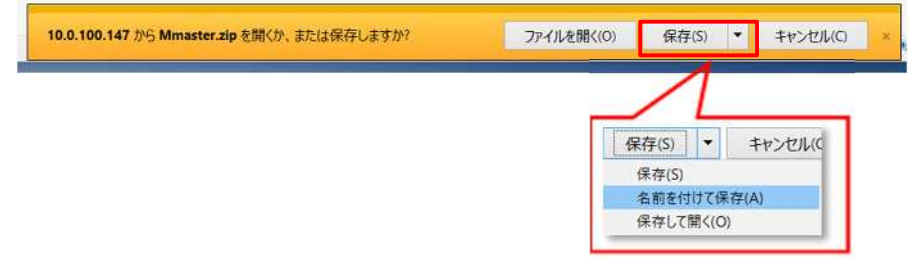

- (6) 2.2(1)で作成した工種毎のフォルダを開きます。 例)「C:\〇〇工事\盛土」「C:\〇〇工事\切土」「C:\〇〇工事\橋梁」
	- 配下の『master』フォルダにダウンロードします。

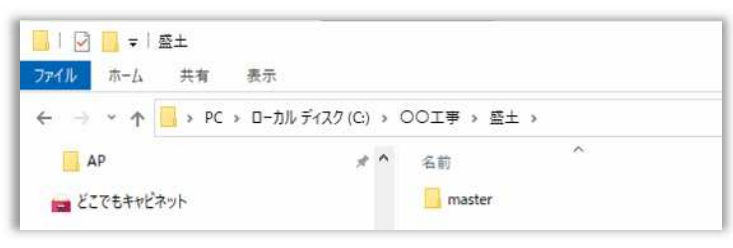

(7) ダウンロードした zip ファイルを解凍します。 以下のようにマスターデータの Excel ファイルが展開されます。

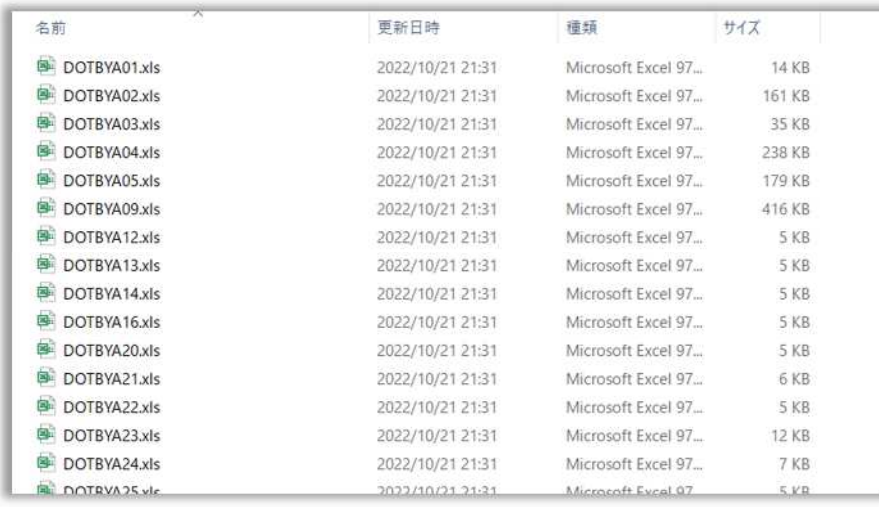

#### ※ダウンロードしたファイルの構成

ダウンロードしたファイルは以下のフォルダ構成となります。

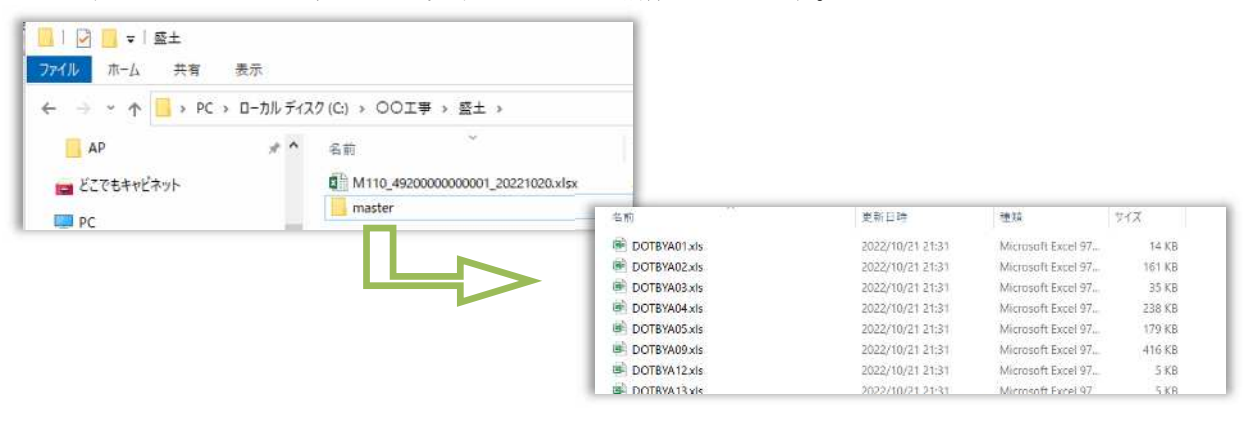

```
「C:¥〇〇工事\盛土」フォルダの例
```
├ M110\_49200000000001\_20221020.xlsx ←テンプレート

 $\mathbf{L}$ 

 $\mathrel{\mathop{\rule{0pt}{0.5pt}}\mathrel{\mathop{\rule{0pt}{0pt}}\mathrel{\mathop{\rule{0pt}{0.5pt}}\mathrel{\mathop{\rule{0pt}{0.5pt}}\mathrel{\rule{0pt}{0.5pt}}\mathrel{\mathop{\rule{0pt}{0.5pt}}\mathrel{\rule{0pt}{0.5pt}}\mathrel{\mathop{\rule{0pt}{0.5pt}}\mathrel{\rule{0pt}{0.5pt}}\mathrel{\mathop{\rule{0pt}{0.5pt}}\mathrel{\rule{0pt}{0.5pt}}\mathrel{\mathop{\rule{0pt}{0.5pt}}\mathrel{\rule{0pt}{0.5pt}}\mathrel{\mathop{\rule{0pt}{0.5pt$ 

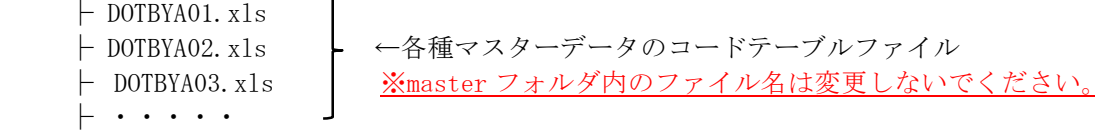

#### 2.4. 完成形のフォルダ構成

エクセル入力様式のダウンロードフォルダ構成イメージは下図の通りです。

・工事フォルダ配下に、各々の工種フォルダが存在

例)「C:\○○工事」のフォルダ

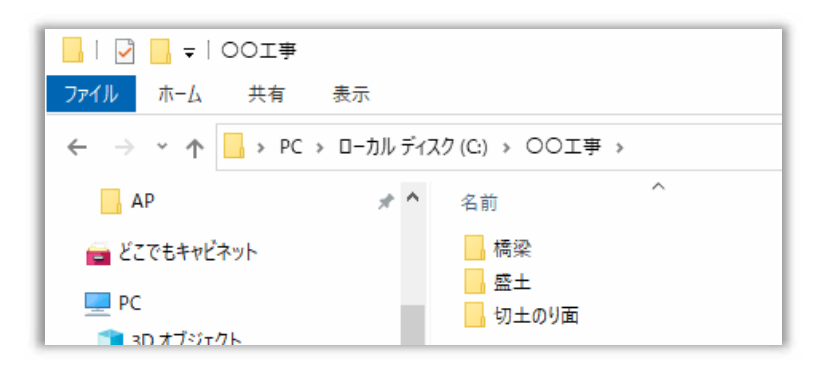

・工種フォルダ配下に「ダウンロードしたエクセルテンプレートファイル」と「master」フ ォルダが存在

例)「C:\〇〇工事\盛土」のフォルダ 「C:\〇〇工事\切土のり面」のフォルダ

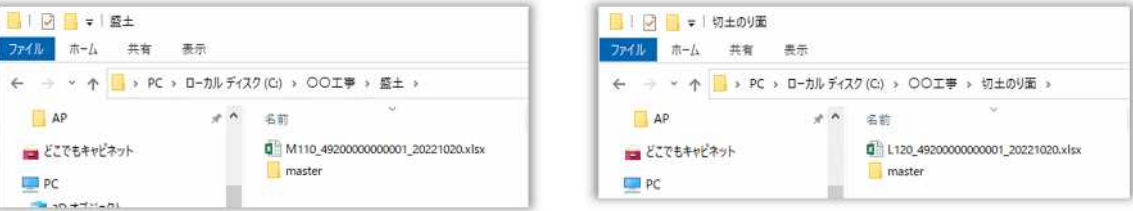